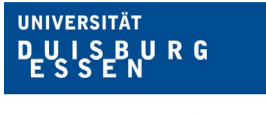

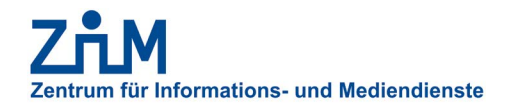

# **KURZANLEITUNG ZUM LTS-EDITOR (2022)**

Der LTS-Editor dient der Erstellung von Fragen und Fragenkatalogen für E-Prüfungen. Im LTS3-Teststudio werden die E-Prüfungen durchgeführt und bewertet.

Den LTS-Editor erreichen Sie unter: https://lts3.uni-due.de/ltseditor

# **INHALT**

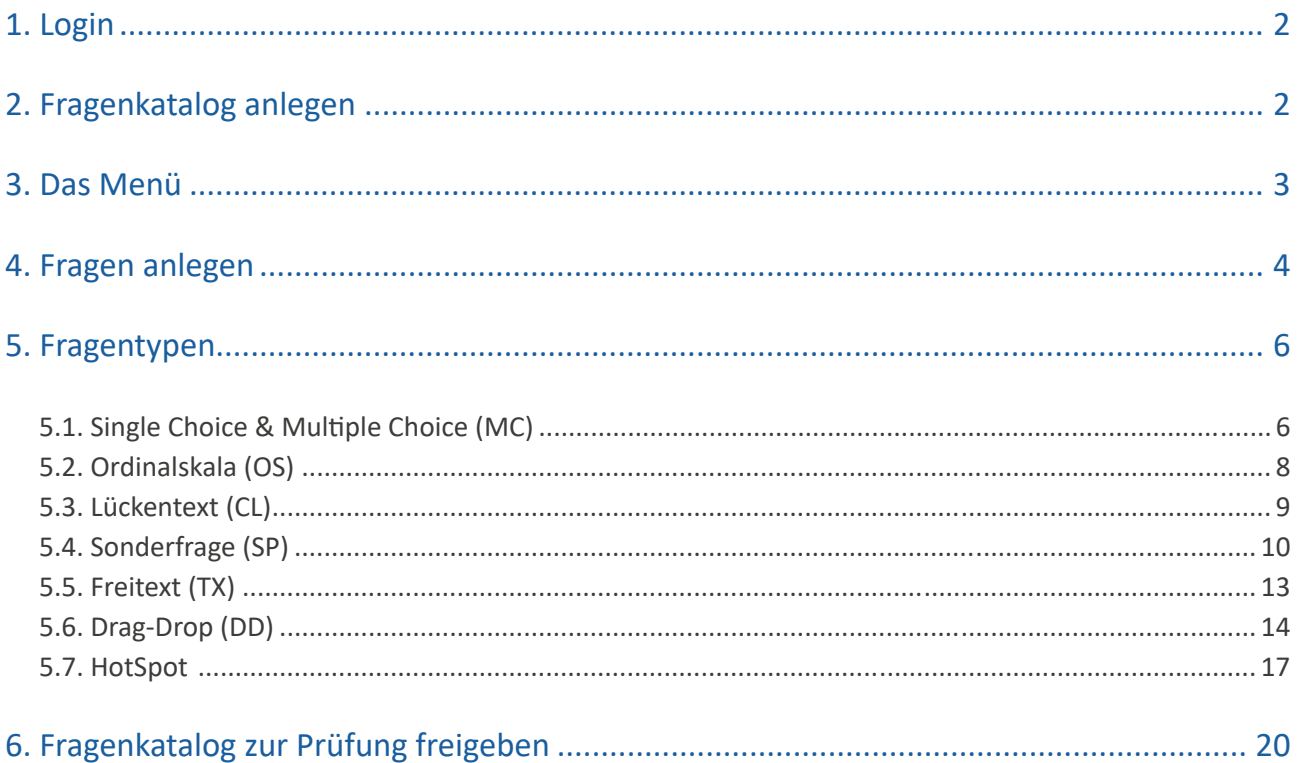

<span id="page-1-0"></span>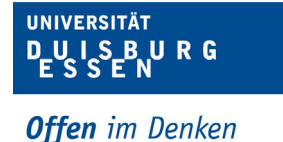

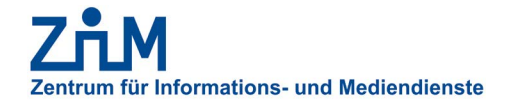

# **1. LOGIN**

Den LTS-Editor erreichen Sie unter: <https://lts3.uni-due.de/ltseditor>

Bitte setzen Sie sich zum Erhalt der Zugangsdaten per E-Mail mit uns in Verbindung ([lplus@uni-due.de\)](lplus@uni-due.de). Wenn Sie bereits über einen Account für das LTS-Teststudio verfügen, verwenden Sie bitte dieselben Zugangsdaten für den Editor.

**Hinweis:** Die Zugangsdaten sind nur für das LTS gültig, nicht für andere Dienste der Universität.

## **2. FRAGENKATALOG ANLEGEN**

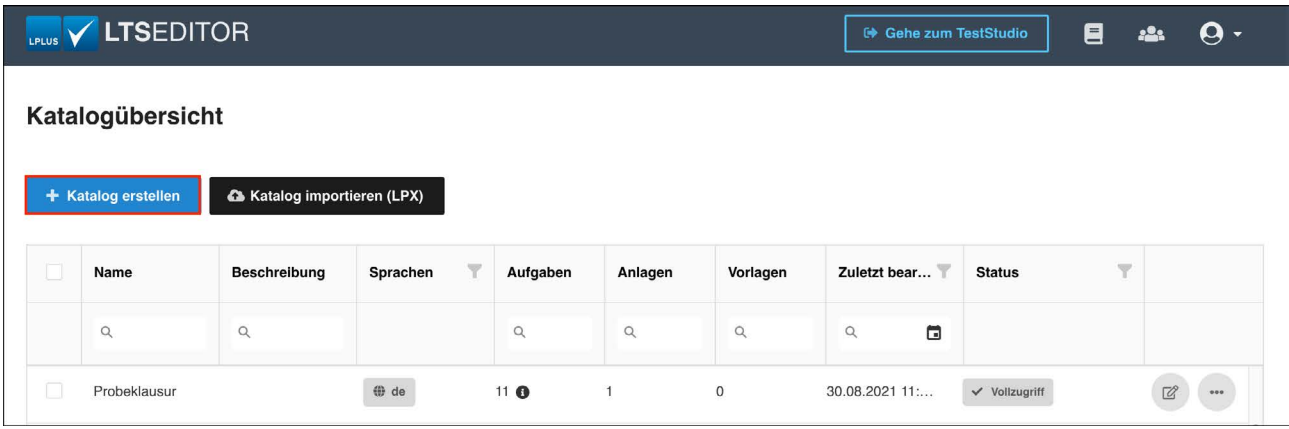

- Nach erfolgreicher Anmeldung öffnet sich die *"Katalogübersicht"*
- Um einen neuen Fragenkatalog zu erstellen klicken Sie auf die Schaltfläche *"+ Katalog erstellen"* (Abb. 1)
	- 1. Katalogbezeichnung eingeben (Abb. 2)
	- 2. Sprache auswählen, die Auswahl mehrerer Sprachen ist möglich (Abb. 2)
	- 3. Bei Auswahl mehrerer Sprachen kann jede Frage im Katalog in allen gewählten Sprachen angelegt werden.
	- 4. Beschreibung eingeben (Abb. 2)

<span id="page-2-0"></span>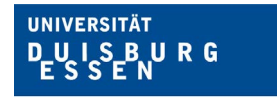

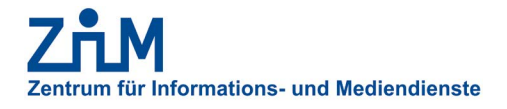

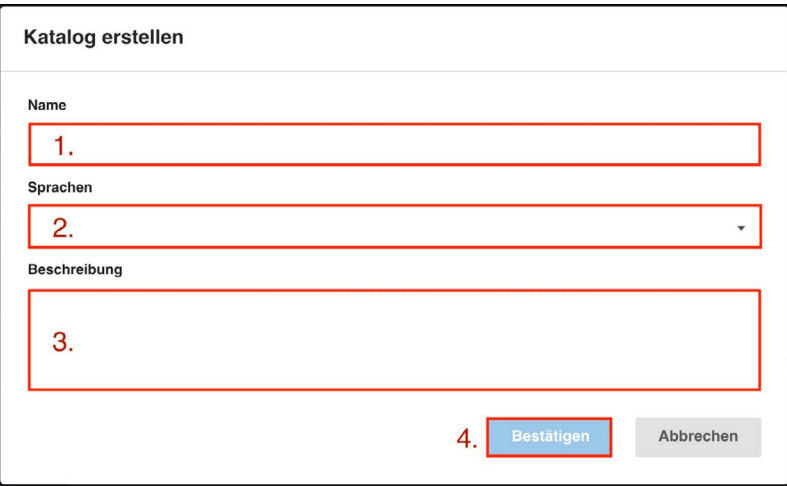

Abb. 2

5. Bestätigen (Abb. 2)

# **3. DAS MENÜ**

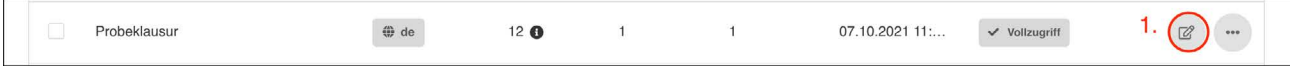

#### Abb. 3

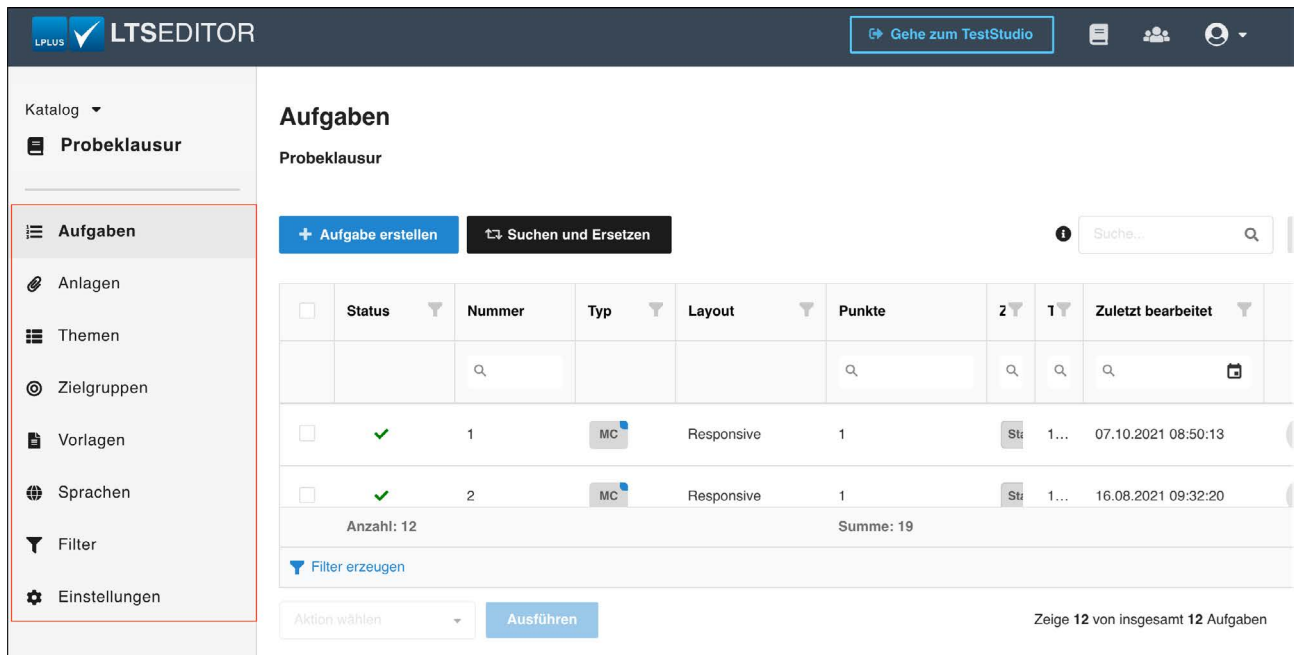

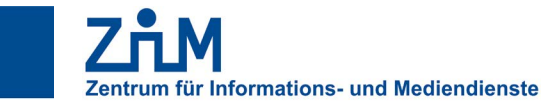

**BURG** 

<span id="page-3-0"></span>**UNIVERSITÄT** 

 $0.01$ 

Nach jedem Öffnen eines Kataloges in der Katalogübersicht (siehe Abb. 3) stehen Ihnen verschiedene Menüpunkte zur Verfügung.

- Aufgaben: Übersicht aller Aufgaben in einem Katalog, Möglichkeit zur Erstellung neuer Aufgaben
- Anlagen: Hochladen von Dateien, die als Anlage zur Aufgabe dienen; Gruppieren der Anlagen in Ordnern
- Themen: Erstellen von Themen, in die Aufgaben gruppiert werden können
	- z.B. anhand von Themenkomplexen der Veranstaltung.
	- Zur Erstellung individueller, aber vergleichbarer Klausuren kann man bei der Vorlagenerstellung ein stellen, dass eine bestimmte Anzahl Fragen aus einem oder mehreren Themen automatisch gezogen wird. Voraussetzung dafür ist, dass die Fragen innerhalb der (Unter-)Themen vergleichbar sind.
- Zielgruppen: Ermöglicht die Erstellung von Aufgaben für verschiedene Zielgruppen in einem Katalog; etwa für Studierende unterschiedlicher Prüfungsordnungen, die Leistungen von unterschiedlichem Umfang ablegen (z.B. Studierende 2 CP, Studierende 4 CP). Dadurch ist es möglich Klausuren für verschiedene Gruppen von Studierenden aus einem Fragenkatalog zu erstellen.
- Vorlagen: Erstellen eines Prüfungscontainers, der in das LTS-Teststudio exportiert werden kann
- Sprachen: Hinzufügen von Sprachen zum Katalog
- Filter: Durchsuchen der Aufgaben anhand selbst festgelegter Filter-Kriterien
- Einstellungen: Textformatierung und Themenebenen

# **4. FRAGEN ANLEGEN**

Zum Anlegen einer neuen Frage in einem bestehenden Fragenkatalog navigieren Sie zur Katalogübersicht und klicken am entsprechenden Katalog auf den ,Bearbeiten'-Button (Abb. 5).

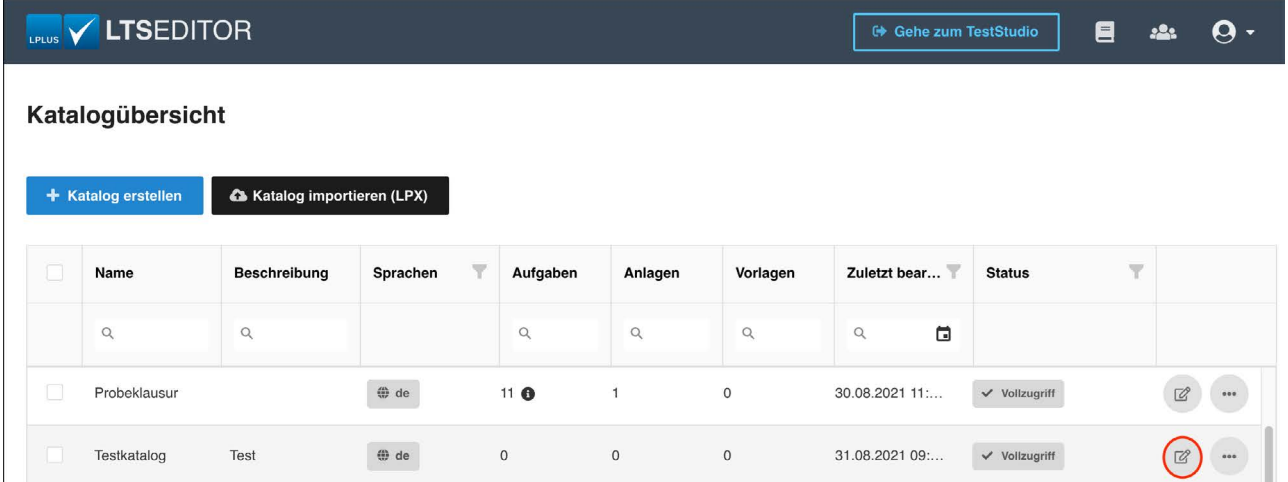

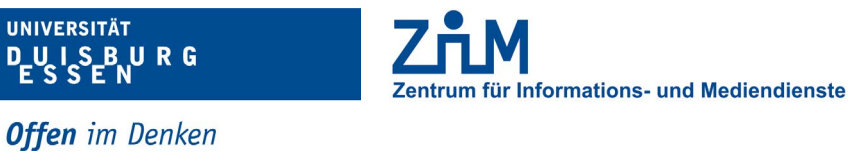

Wählen Sie auf die Schaltfläche "+ Aufgabe erstellen" aus. (Abb. 6)

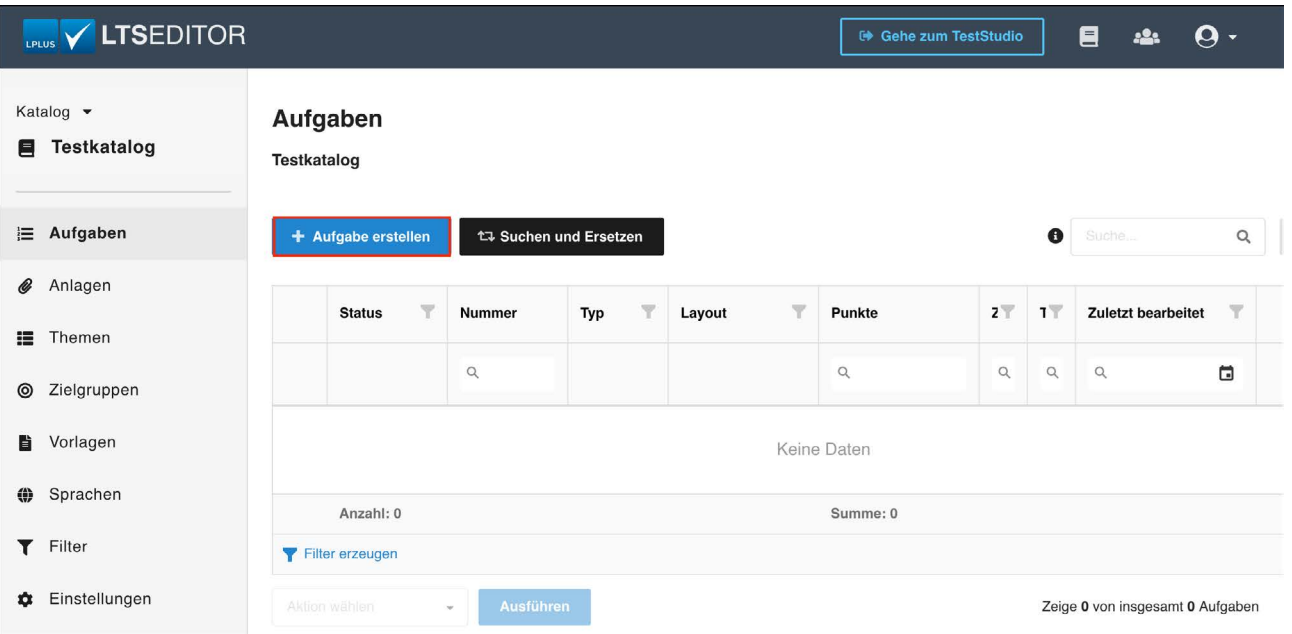

Abb. 6

**UNIVERSITÄT** 

Das Menü zur Erstellung einer neuen Frage wird angezeigt. (Abb. 7)

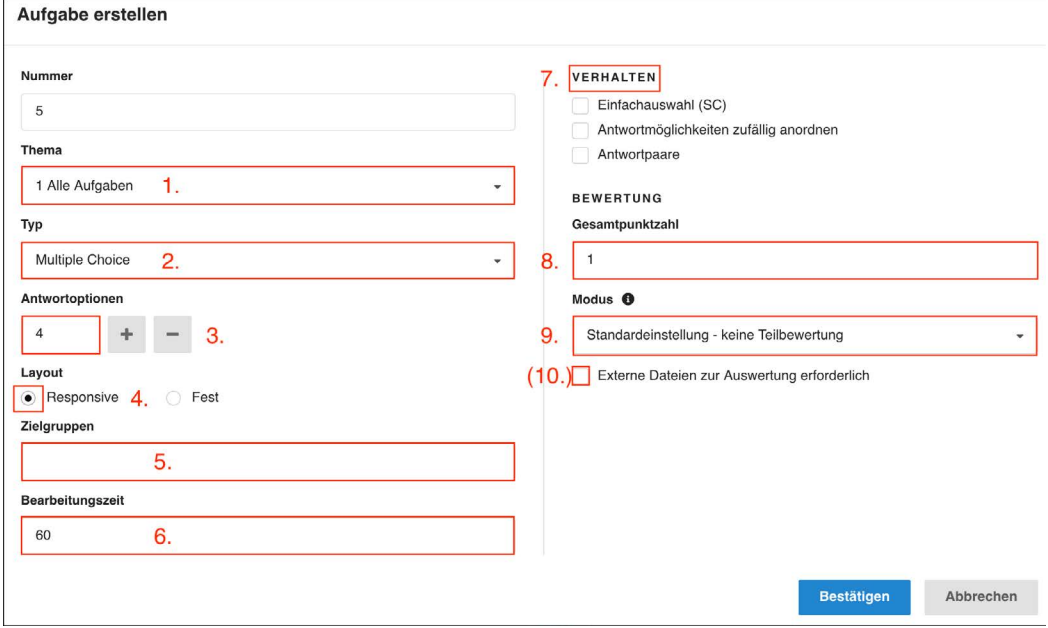

<span id="page-5-0"></span>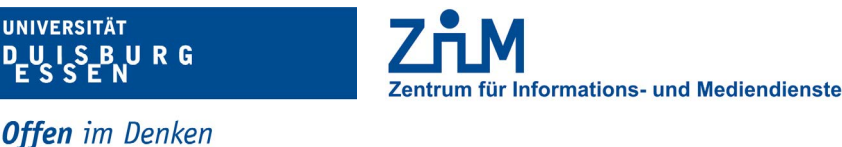

<sup>7</sup> 1. Aufgabe einem Thema zuordnen (Abb. 7)

**UNIVERSITÄT** 

- 2. Aufgabentyp auswählen: Multiple Choice, Ordinalskala, Lückentext, Sonderfrage, Freitext, Drag-Drop, HotSpot -> Erklärung der einzelnen Aufgabetypen ab Seite 8 (Abb. 7)
- 3. Anzahl der Antwortoptionen auswählen (steht je nach Aufgabentyp nicht zur Verfügung) (Abb. 7)
- 4. Layout: Bei "Responsive" passt sich das Layout der Aufgabe automatisch an die Größe des Fragentextes und der Antwortoptionen an. Bei "Fest" müssen Sie das Layout selbst anpassen. Für die Fragetypen "Drag-Drop" und "HotSpot" steht nur das "Fest-Layout" zur Verfügung. Eine nachträgliche Änderung zwischen den Formaten ist nicht möglich.
- 5. Angabe der Zielgruppen dieser Aufgabe; Wenn keine selbst definierten Zielgruppen verwendet werden, "Standardgruppe" auswählen (Abb. 7)
- 6. Eingabe der Bearbeitungszeit der Aufgabe in Minuten; Kann ignoriert werden, sofern später nicht im Teststudio ausgewählt wird, dass für die Klausur keine Gesamtzeit gilt, sondern die Zeit in der Klausur pro Aufgabe laufen soll. (Abb. 7)
- 7. Auswählen des Verhaltens der Antworten: Bei mehr als einer richtigen Antwortoption unter Modus "Teilbewertung - 0 Punkte, wenn mehr Antworten angekreuzt werden, als richtige vorhanden sind" wählen. (Abb. 7) Das LTS Teststudio verhindert, dass Studierende mehr Optionen als Richtige vorhanden sind, auswählen können. Durch diese Einstellung werden zum einen (unzulässige) Minuspunkte vermieden und zum anderen, dass die Studierenden durch Raten automatisch volle Punktzahl erlangen.
- 8. Angabe der Gesamtpunktzahl der Aufgabe (Abb. 7)
- 9. Angabe der Bewertung richtiger bzw. falscher Antworten (Abb. 7)
- 10. Wählen Sie "Externe Dateien zur Auswertung erforderlich", wenn die Studierenden Dateien zur Aufgabe hochladen sollen (Abb. 7) wie z. B. Ergebnisse, die mit einer zusätzlichen Software, wie Excel, erstellt wurden.
- 11. Bestätigen: Die Aufgabe wird angelegt. (Abb. 7)

## **5. FRAGENTYPEN**

#### **5.1. SINGLE CHOICE & MULTIPLE CHOICE (MC)**

Dieser Aufgabentyp erlaubt die Erstellung mehrerer auswählbarer Antworten zu einer Fragestellung. Wählen Sie "Single Choice" aus, wenn nur eine Antwortmöglichkeit richtig ist und "Multiple Choice", wenn mehrere Antwortmöglichkeiten richtig sind. (Abb. 7, Schritt 2).

Bitte wählen Sie bei "Multiple Choice" "Teilbewertung - 0 Punkte, wenn mehr Antworten angekreuzt werden, als richtige vorhanden sind" beim Verhalten der Aufgabe (Abb. 7, Schritt 6).

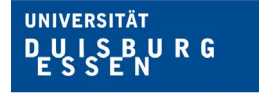

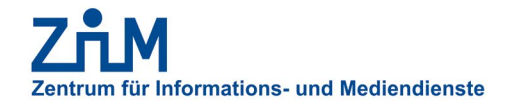

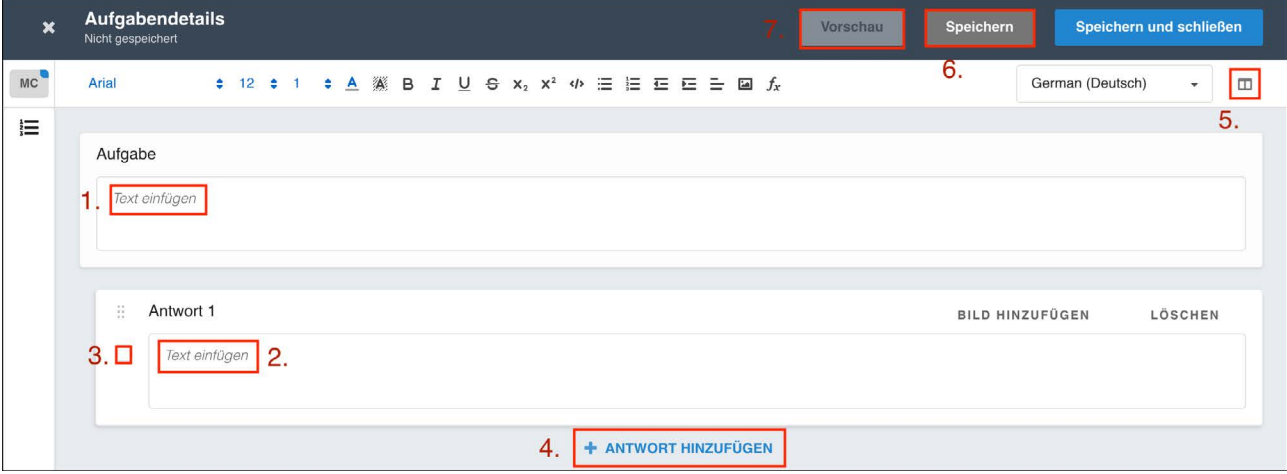

Abb. 8

- 1. Eingabe einer Fragestellung (Abb. 8)
- 2. Eingabe einer Antwortmöglichkeit (Abb. 8)
- 3. Markieren der **richtige(-n)** Antwort(-en) mit einem Häkchen (Abb. 8)
- 4. Hinzufügen einer weiteren Antwortmöglichkeit (Abb. 8)
- 5. Ausklappen des Menüs für weitere Einstellungen (Abb. 8)
- 6. Speichern (Abb. 8)
- 7. Möglichkeit der Aufgabenvorschau (Abb. 8 & 9)

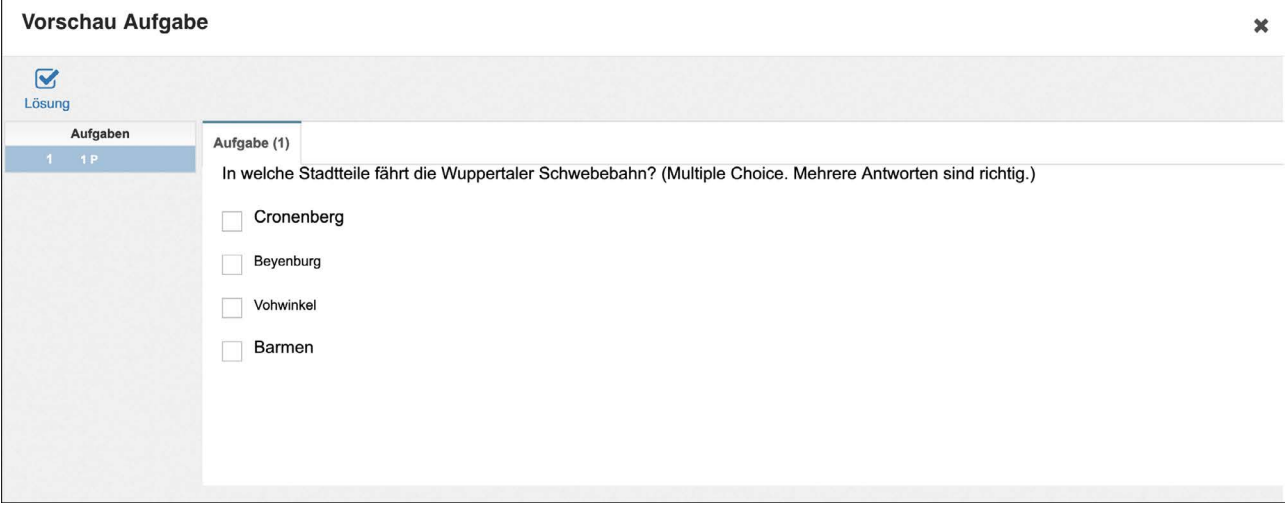

<span id="page-7-0"></span>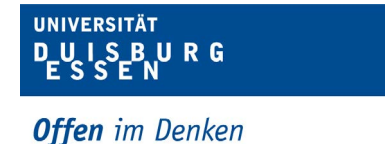

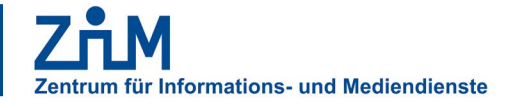

#### **5.2. ORDINALSKALA (OS)**

Die Ordinalskala ermöglicht die Zuordnung von Aussagen in einer Tabelle. Wählen Sie "Ordinalskala" als Aufgabentyp aus (Abb. 7, Schritt 2).

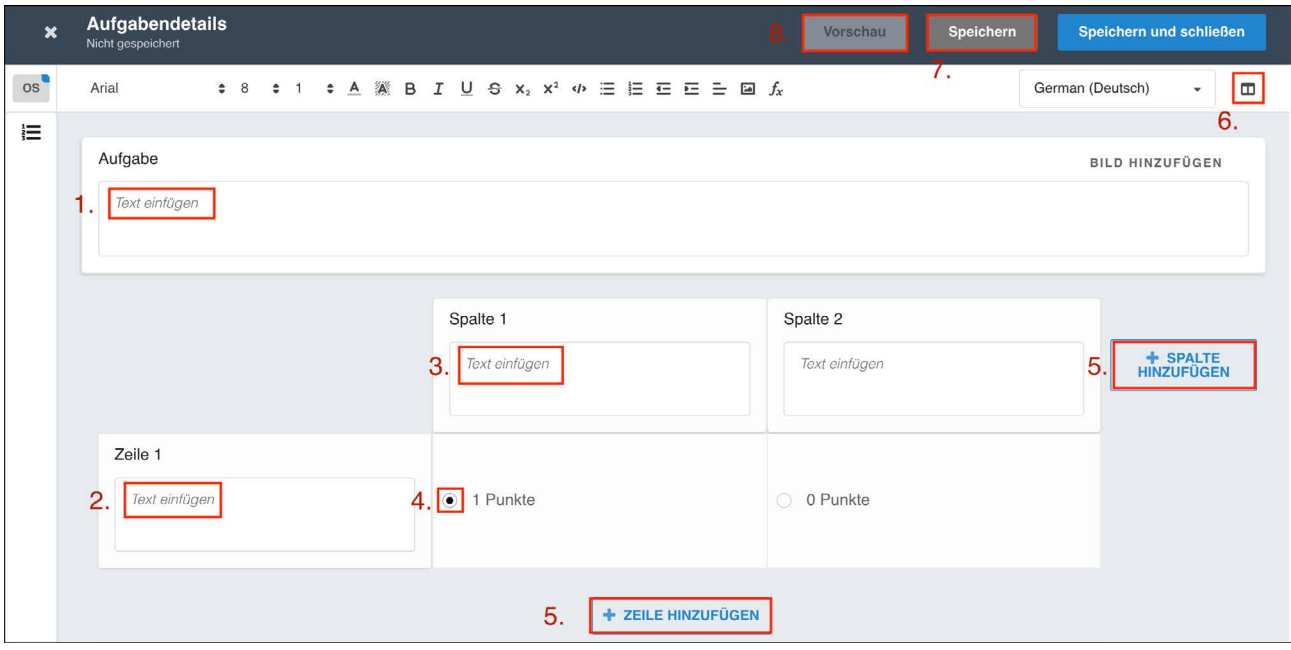

Abb. 10

- 1. Eingabe der Aufgabenstellung (Abb. 10)
- 2. Eingabe der Fragen und Antworten in Zeilen (Abb. 10)
- 3. Eingabe der Fragen und Antworten in Spalten (Abb. 10)
- 4. Markieren der richtigen Antwort(-en) (Abb. 10)
- 5. Hinzufügen von Zeilen oder Spalten (Abb. 10)
- 6. Ausklappen des Menüs für weitere Einstellungen (Abb. 10): Sind mehrere Antwortmöglichkeiten richtig, dann vergeben Sie nur Punkte auf die richtigen Antwortmöglichkeiten und wählen Sie in den Einstellungen "Teilbewertung - Teilpunkte falscher Antworten werden abgezogen aus". Da es auf falsche Antwortmöglichkeiten 0 Punkte gibt, werden effektiv keine Punkte abgezogen und somit (unzulässige) Minuspunkte vermieden.
- 7. Speichern (Abb. 10)
- 8. Möglichkeit der Aufgabenvorschau (Abb. 10 & 11)

<span id="page-8-0"></span>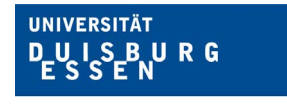

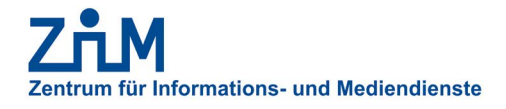

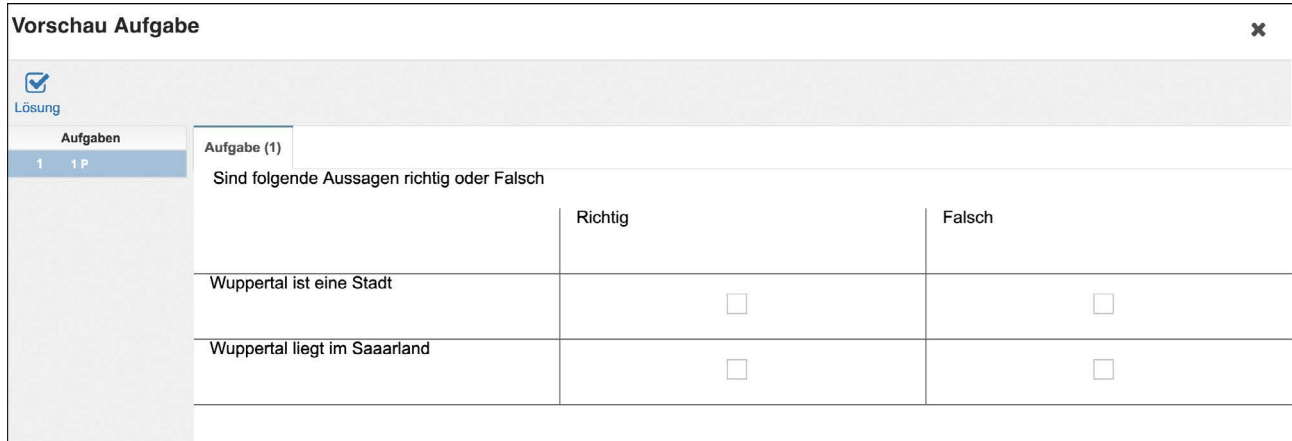

Abb. 11

# **5.3. LÜCKENTEXT (CL)**

Mit der Lückentextaufgabe können Texte erstellt werden, in denen Lücken durch freie Eingabe oder Auswahl mehrerer Antwortmöglichkeiten gefüllt werden müssen.

Wählen Sie "Lückentext" als Aufgabentyp aus (Abb. 7, Schritt 2).

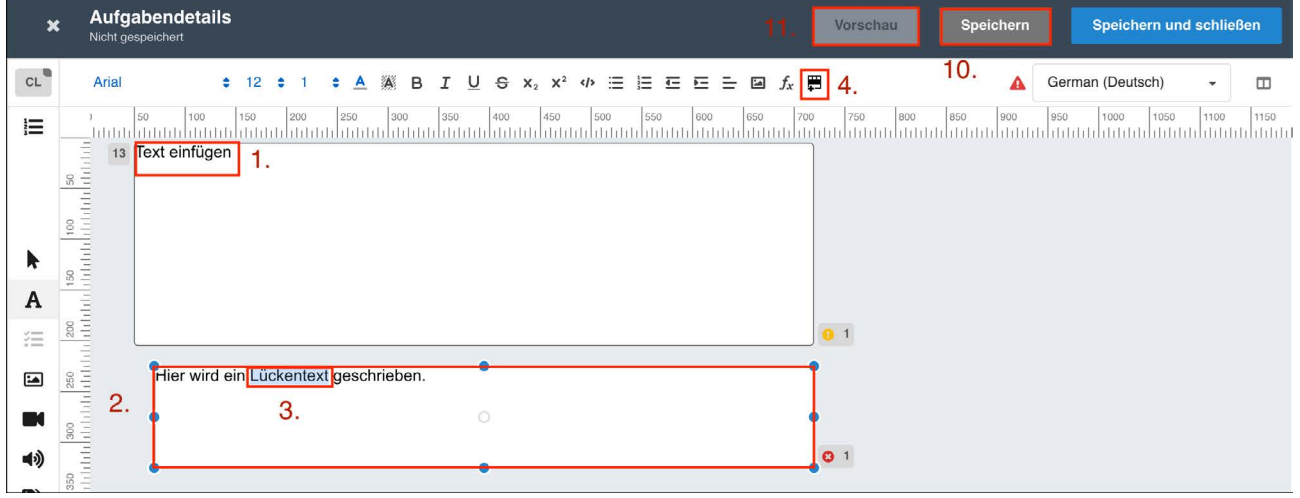

- 1. Eingabe der Aufgabenstellung (Abb. 12)
- 2. Eingabe des gesamten Textes (Abb. 12)
- 3. Markieren der Stellen, an denen eine Lücke gefüllt werden muss (Abb. 12)
- 4. Lücken-Eingabefeld einfügen (Abb. 12)

<span id="page-9-0"></span>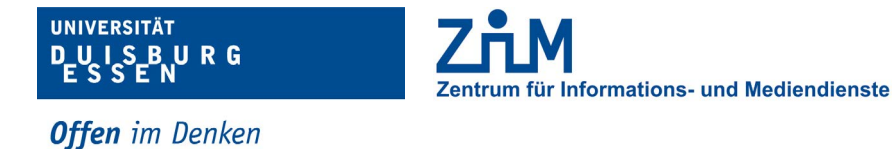

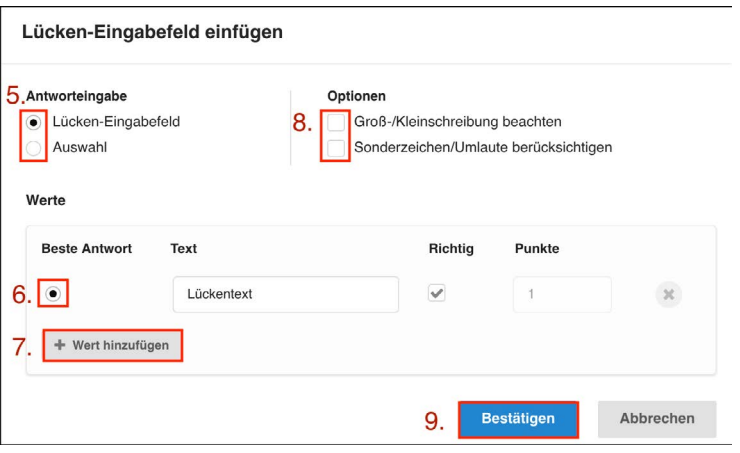

Abb. 13

- 5. Antworteingabe auswählen, Freie Eingabe (Lücken-Eingabefeld) oder Auswahl (Abb. 13)
- 6. Markieren der richtigen Antwort (Abb. 13)
- 7. Nur bei Antworteingabetyp "Auswahl": Hinzufügen weiterer Antwortmöglichkeiten (Abb. 13)
- 8. Weitere Optionen in der Bewertung berücksichtigen (Abb. 13)
- 9. Bestätigen (Abb. 13)
- 10. Speichern (Abb. 12)
- 11. Möglichkeit der Aufgabenvorschau (Abb. 12 & 14)

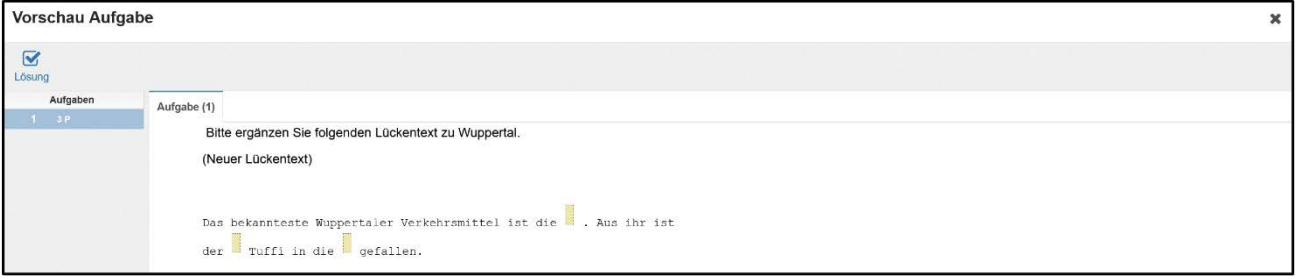

Abb. 14

#### **5.4. SONDERFRAGE (SP)**

Bei der Sonderfrage stehen verschiedene Antworttypen für eine Fragestellung zur Auswahl. Wählen Sie "Sonderfrage" als Aufgabentyp aus (Abb. 7, Schritt 2).

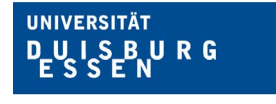

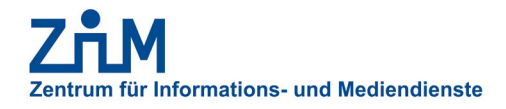

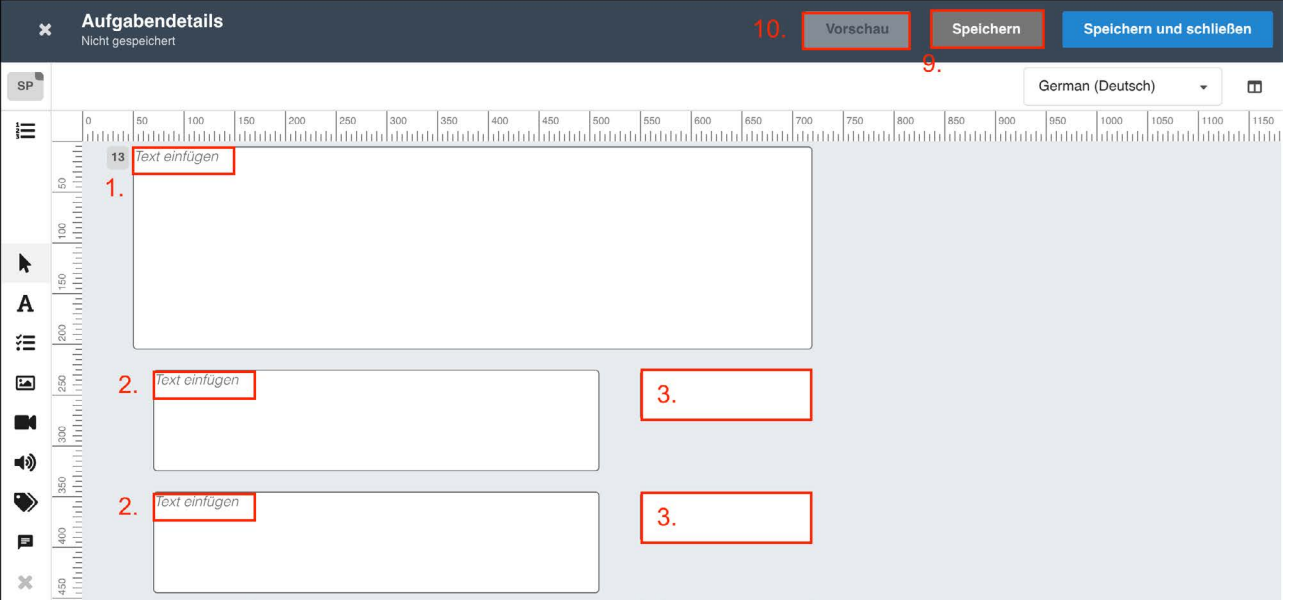

- 1. Eingabe der Aufgabenstellung (Abb. 15)
- 2. Eingabe der Fragestellungen (Abb. 15)
- 3. Mit Klick auf das Antwortfeld öffnet sich ein Auswahlmenü (Abb. 15)
- 4. Auswahl des Antworttyps (Abb. 16)
- 5. Hinzufügen weiterer Antwortwerte (Abb. 16)
- 6. Markieren der richtigen Antwortoption (Abb. 16)
- 7. Weitere Optionen in der Bewertung berücksichtigen (Abb. 16)
- 8. Bestätigen (Abb. 16)
- 9. Speichern (Abb. 15)
- 10. Möglichkeit der Aufgabenvorschau (Abb. 15 & 17)

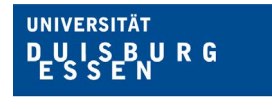

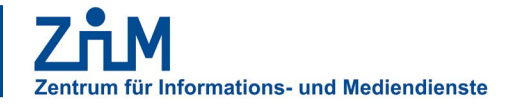

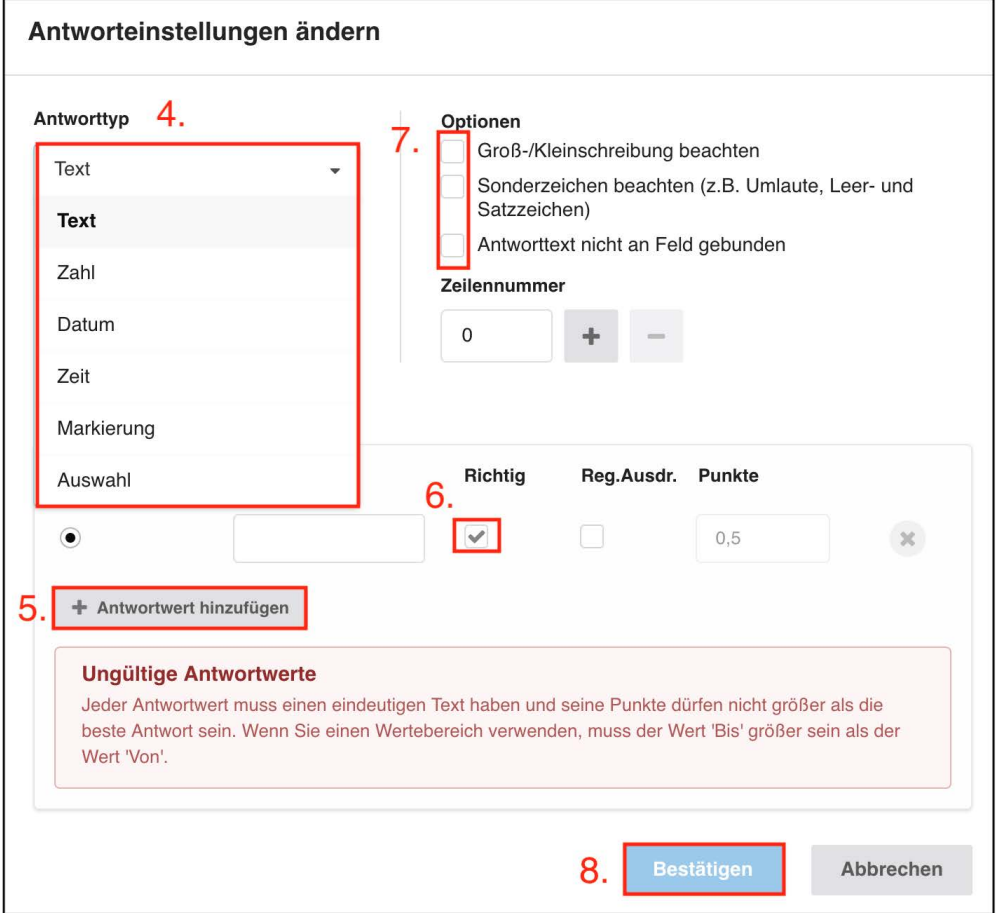

Abb. 16

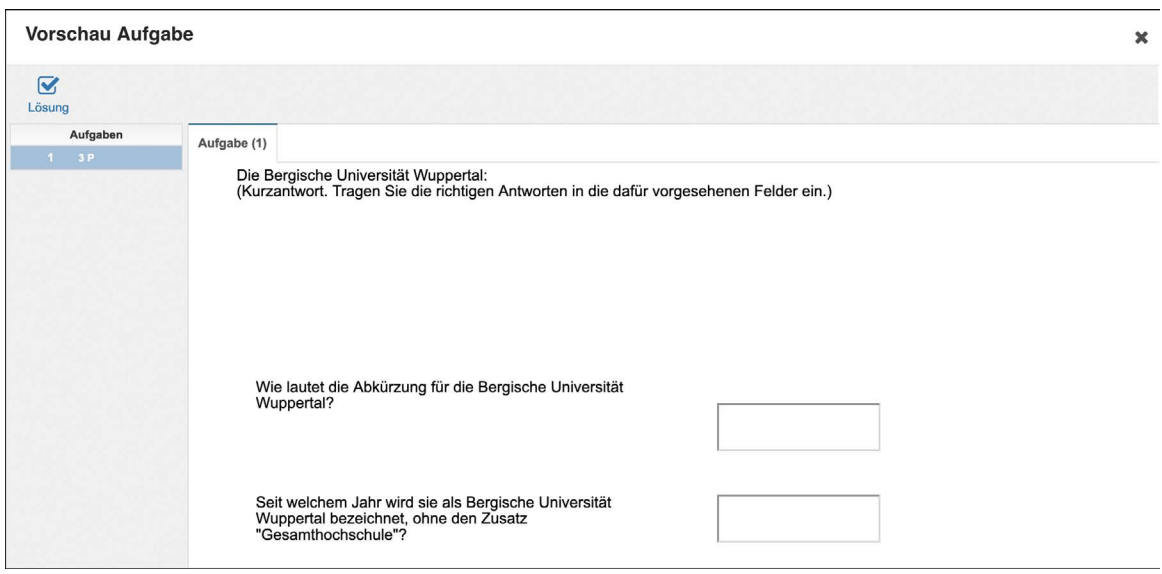

Abb. 17

<span id="page-12-0"></span>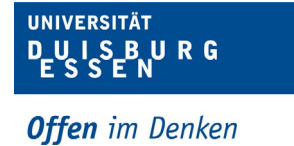

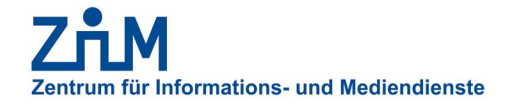

### **5.5. FREITEXT (TX)**

Bei der Freitextaufgabe kann eine Fragestellung individuell über die Tastatureingabe beantwortet werden. Wählen Sie "Freitext" als Aufgabentyp aus (Abb. 7, Schritt 2).

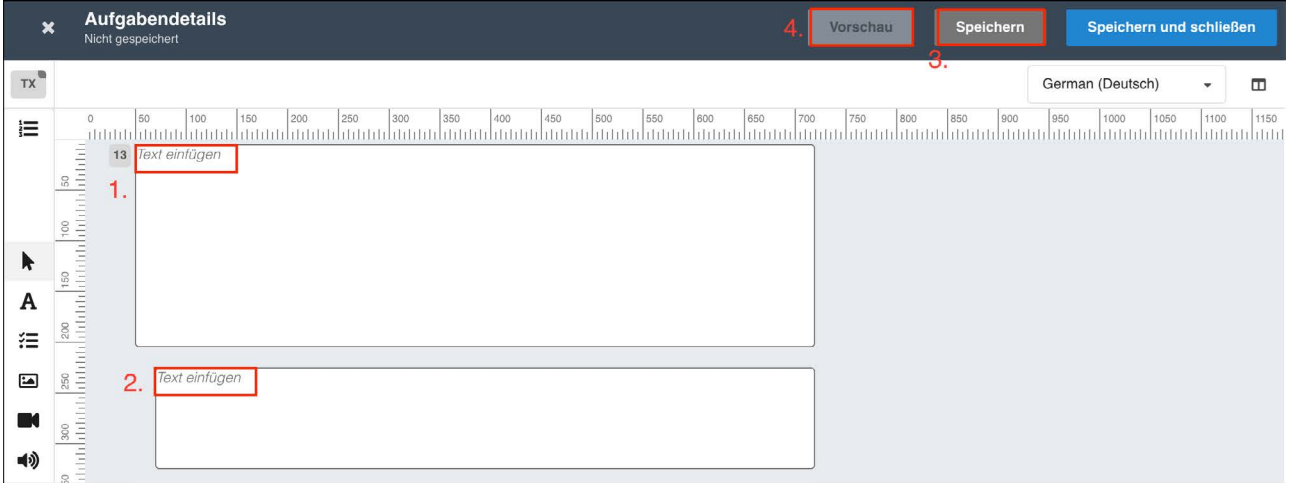

Abb. 18

- 1. Eingabe der Fragestellung (Abb. 18)
- 2. Eingabe einer Antwortoption (Abb. 18)
- 3. Speichern (Abb. 18)
- 4. Möglichkeit der Aufgabenvorschau (Abb. 18 & 19)

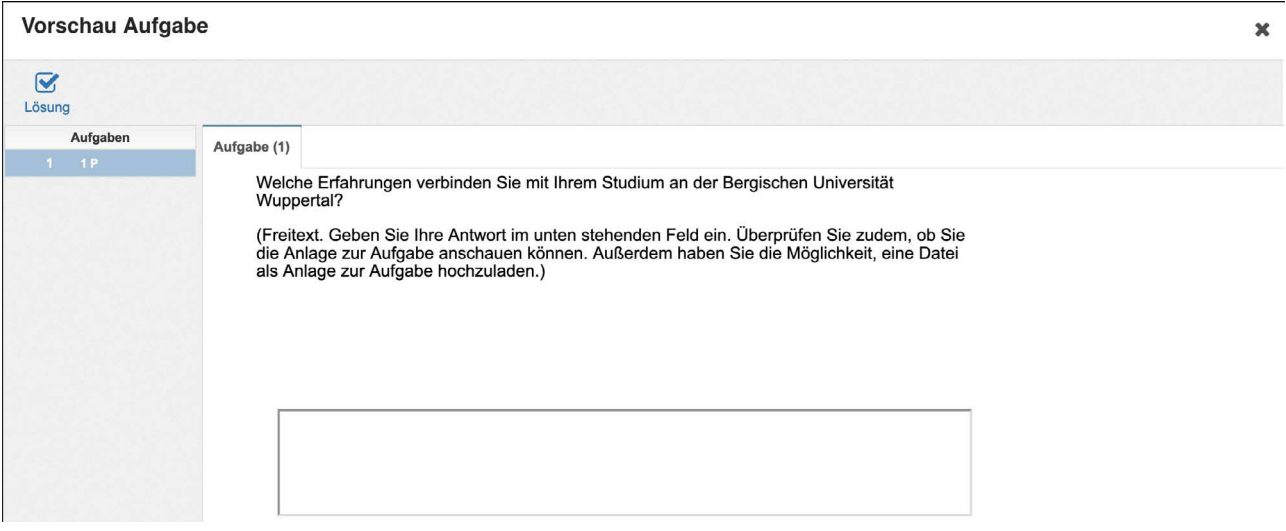

<span id="page-13-0"></span>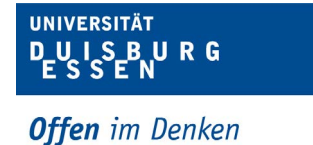

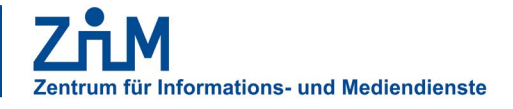

#### **5.6. DRAG-DROP (DD)**

Bei der Drag-Drop-Aufgabe lassen sich Grafiken, Bilder oder Texte gemäß einer Aufgabenstellung auf eine hinterlegte Grafik oder ein Bild verschieben.

Wählen Sie "Drag-Drop" als Aufgabentyp aus (Abb. 7, Schritt 2).

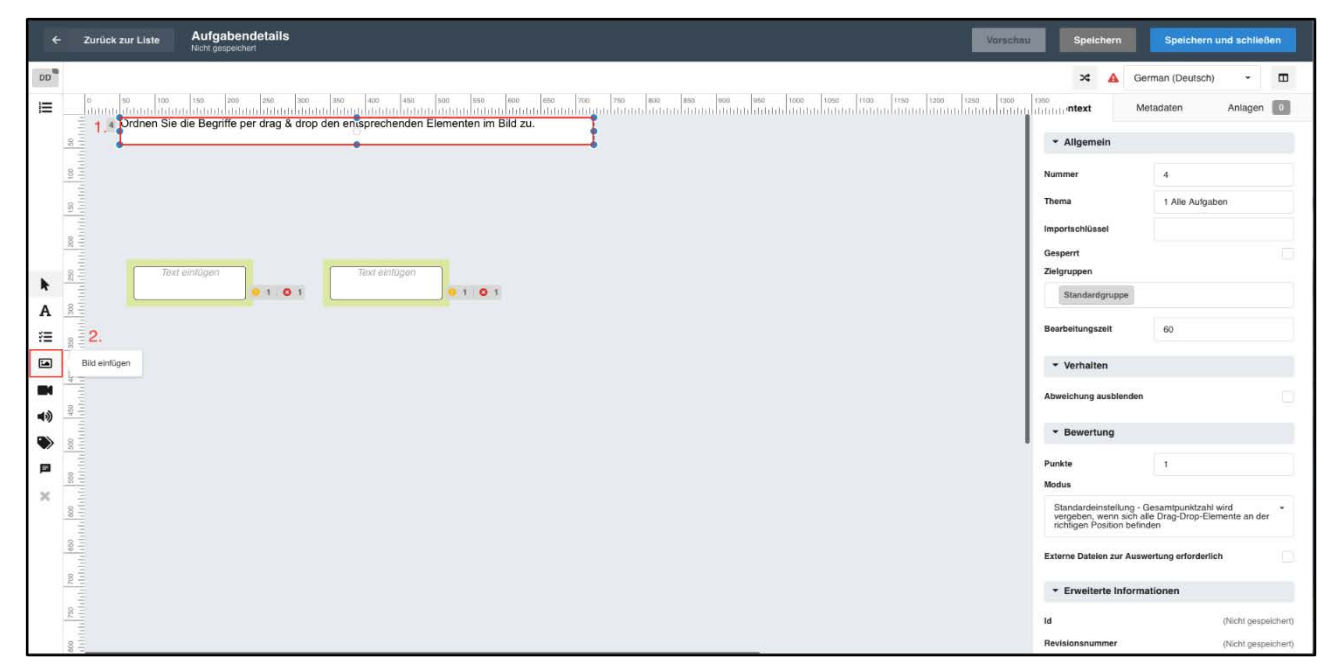

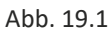

- 1. Eingabe der Aufgabenstellung
- 2. Hinzufügen einer Grafik (Abb. 19)
- 3. Anlage hochladen oder vorhandene Grafik auswählen (Abb. 20)
- 4. Hinzufügen der ausgewählten Grafik (Abb. 20)

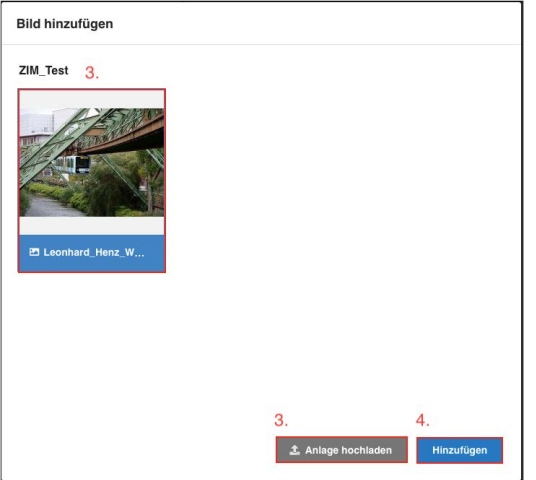

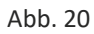

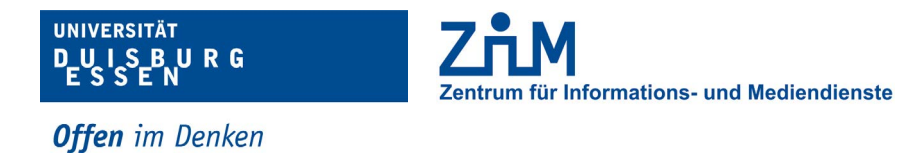

**Aufgaben** Zurück zur Liste  $DD$ <sup>s</sup> ×  $\blacksquare$  $\Delta$ German (D) ile (max les lano les lano les lano les lano les lano les lano les lano les les lano les les lano les les les l<br>multimentalmentalmentalmentalmentalmentalmentalmentalmentalmentalmentalmentalmentalmentalmentalmentalmentalme  $\equiv$ **BED** Anlagen [C]  $\mathbbmss{g}$  $\overline{A}$ BILDQUELLE BEARBEITEN  $\frac{1}{100}$  $\ddot{\phantom{0}}$  $\overline{8}$ erte Informationen  $\frac{8}{16}$  $\pmb{\ast}$ 0101 640 x 480 0101 128,58 KB  $\, {\bf A}$  $\frac{8}{3}$  $\widetilde{c}$  $\frac{9}{16}$  $\blacksquare$  $\blacksquare$ 5. 40  $\bullet$ p  $\boldsymbol{\mathsf{x}}$ 68

#### 5. Grafik an gewünschter Stelle positionieren (Abb. 21)

Abb. 21

6. Drag-Drop-Felder befüllen (Abb. 22)

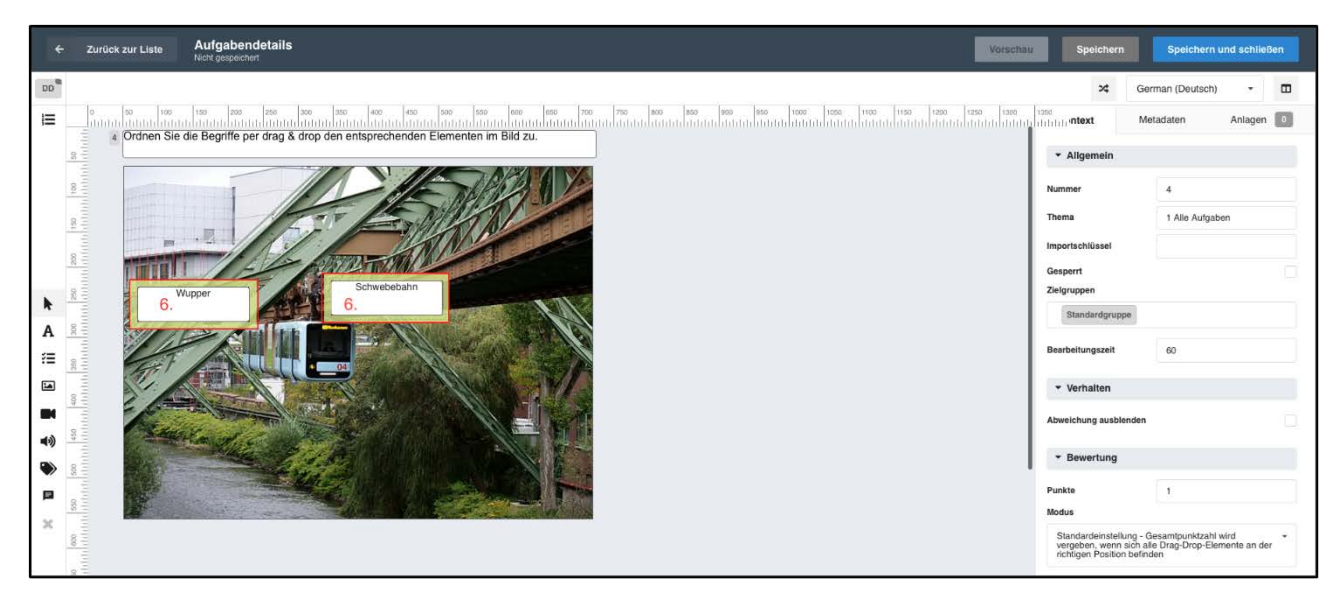

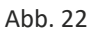

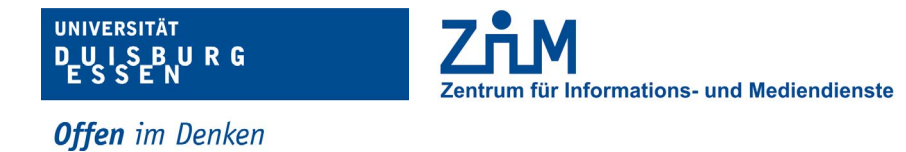

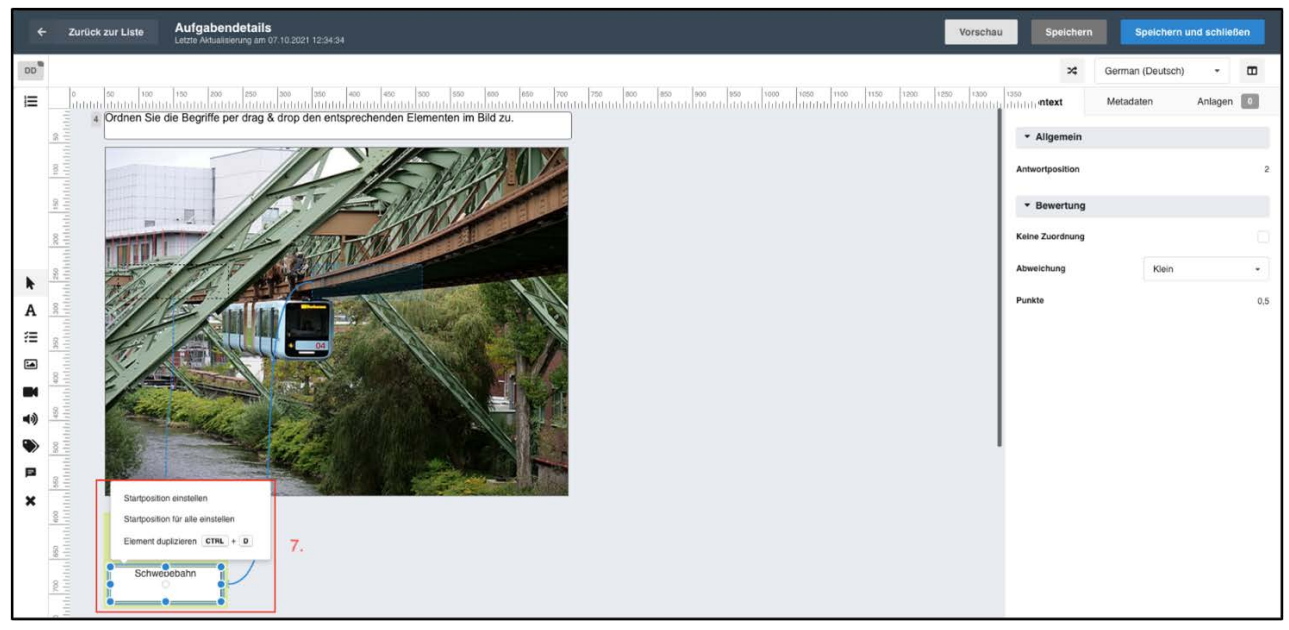

7. Startposition der Drag-Drop-Felder einstellen (Abb. 23)

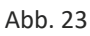

8. Endposition der Drag-Drop-Felder einstellen (Abb. 24)

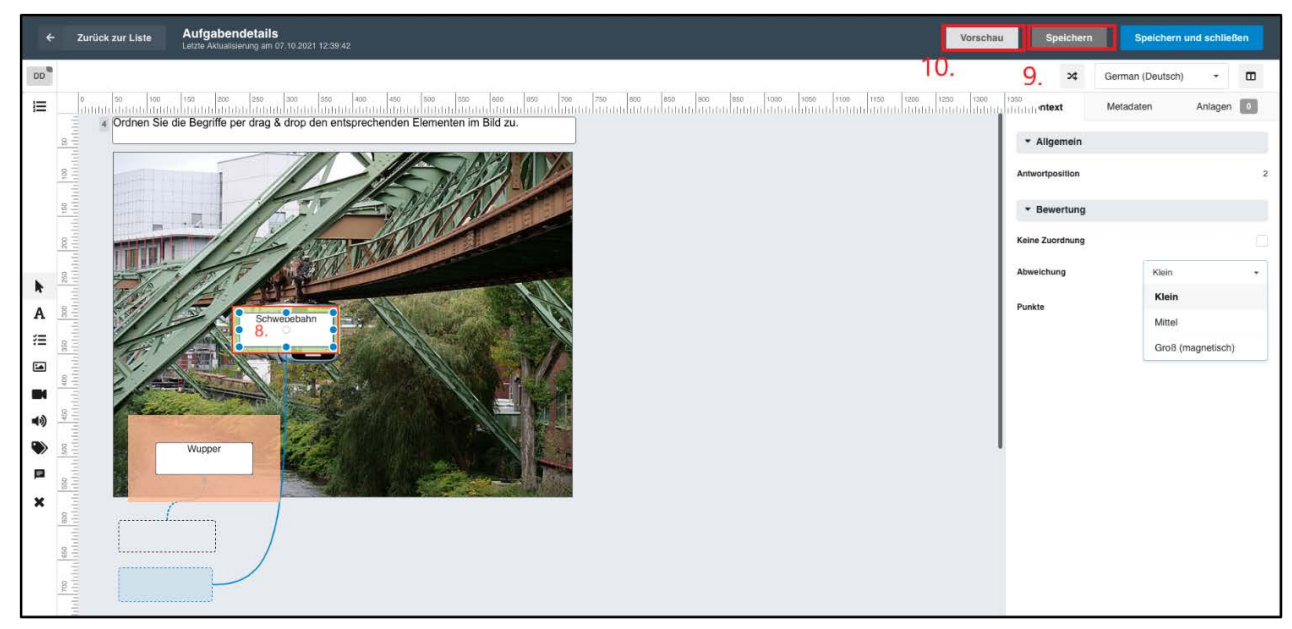

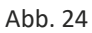

<span id="page-16-0"></span>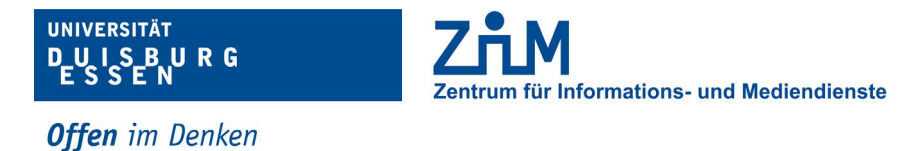

- 9. Speichern (Abb. 24)
- 10. Möglichkeit der Aufgabenvorschau (Abb. 24 & 25)

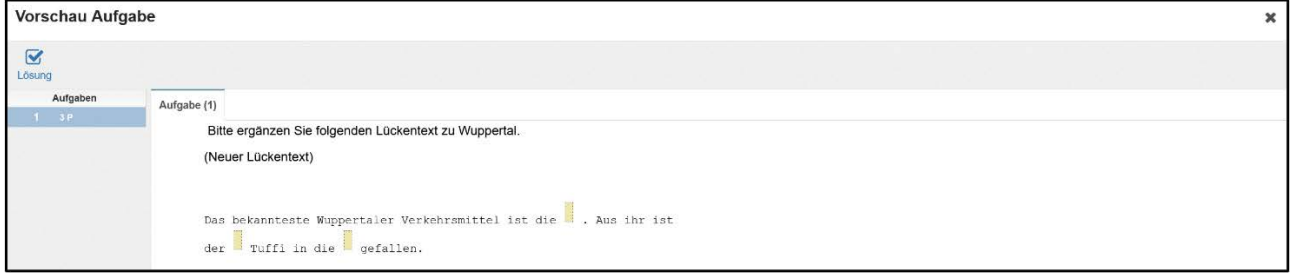

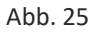

#### **5.7. HOTSPOT**

Bei der HotSpot-Aufgabe lassen sich Bereiche innerhalb eines Bildes oder einer Grafik markieren. Wählen Sie "HotSpot" als Aufgabentyp aus (Abb. 7, Schritt 2).

- 1. Eingabe der Fragestellung (Abb. 26)
- 2. Bild oder Grafik hinzufügen (Abb. 26)

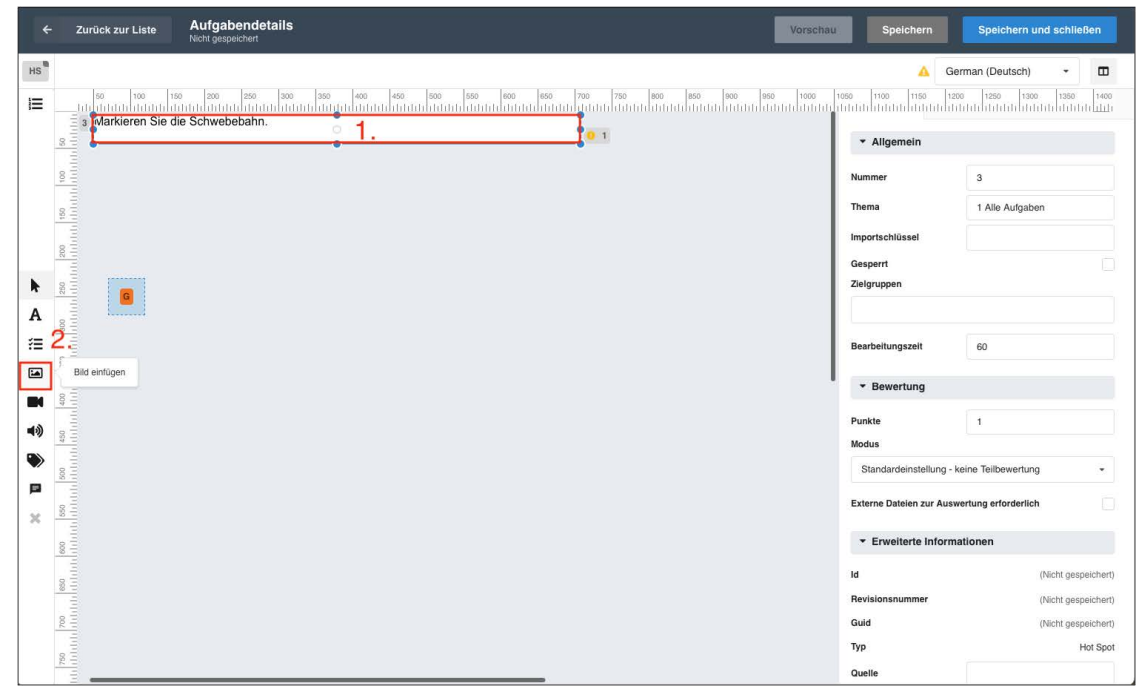

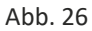

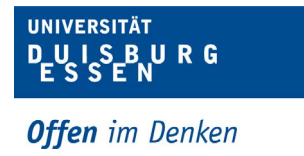

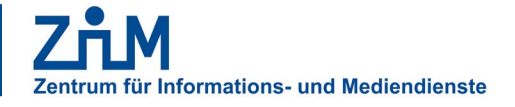

3. Anlage hochladen (Abb. 27)

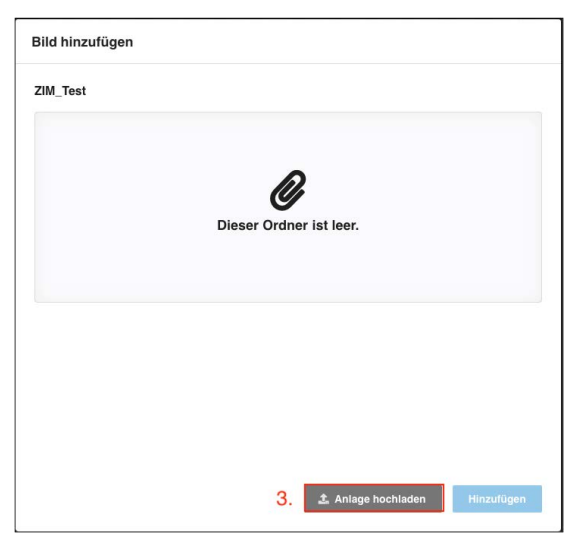

Abb. 27

4. Auswählen und Hochladen eines Bildes (Abb. 28)

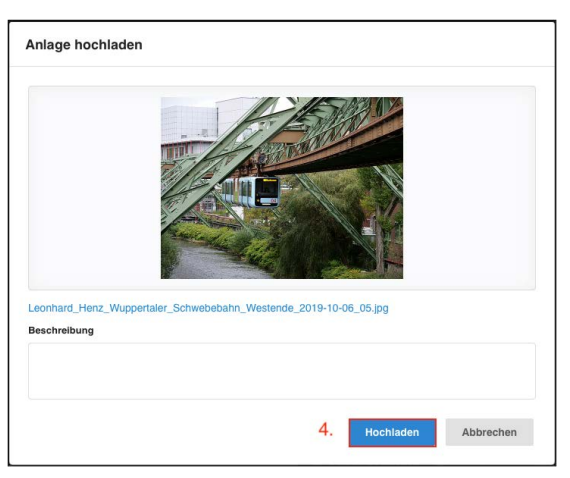

Abb. 28

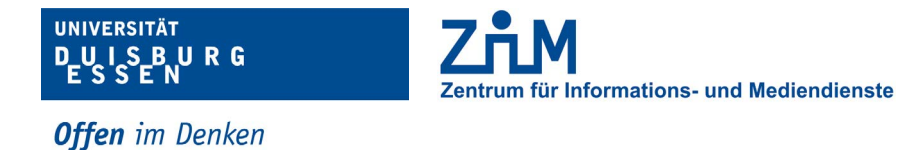

5. Bild an den Rahmen anpassen (Achtung: Ohne Markierung des Kästchens "An Rahmen angepasst" lässt sich das Bild nicht verschieben.) (Abb. 29)

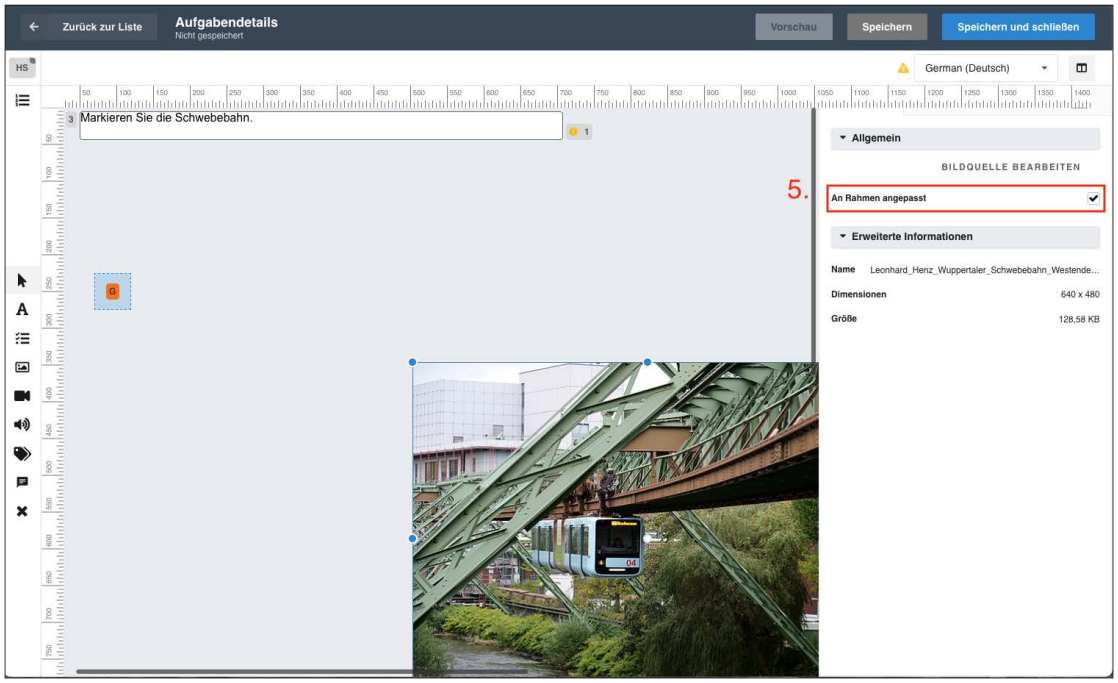

- 6. Festlegen von Größe und Position des Bildes (Abb. 30)
- 7. Festlegen des zu markierenden Bereiches mit dem orangefarbenen Button (Abb. 30)
- 8. Speichern (Abb. 30)

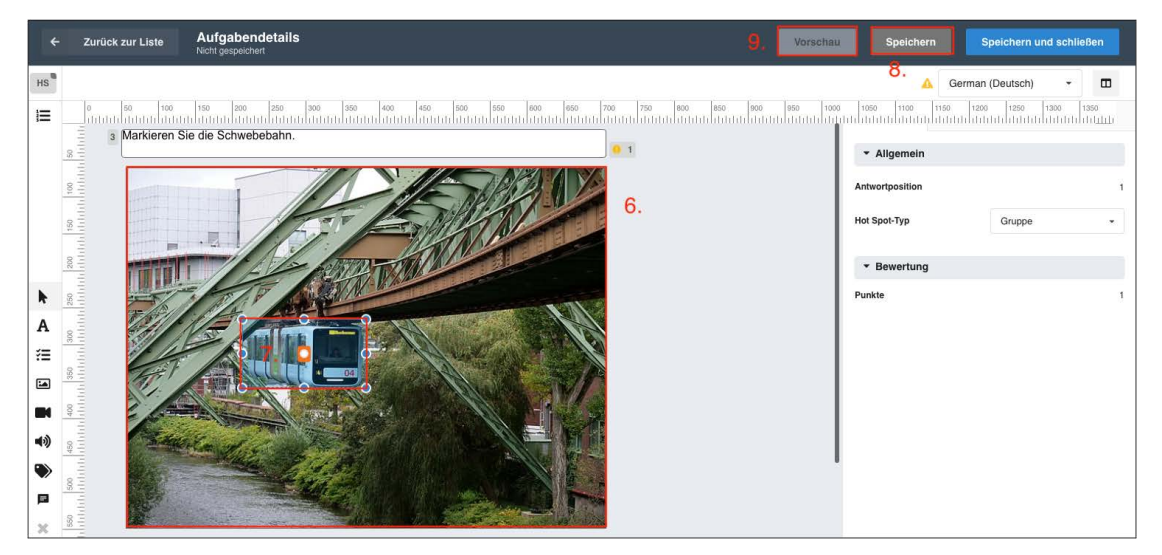

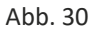

<span id="page-19-0"></span>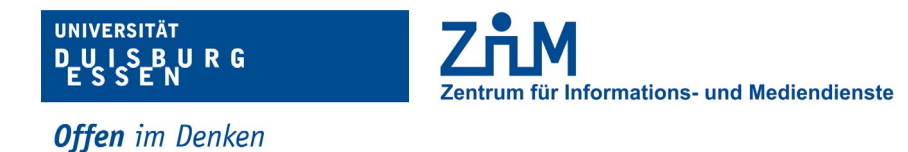

- Vorschau Aufgabe  $\overline{\mathbf{x}}$  $\blacksquare$ Ihr Ergebnis : 1 von 1 Punkt(en) (Teilbewertung aktiv) Aufgabe  $(1)$ Ordnen Sie die Begriffe per drag & d Schließen
- 9. Möglichkeit der Aufgabenvorschau (Abb. 30 & 31)

Abb. 31

# **6. FRAGENKATALOG ZUR PRÜFUNG FREIGEBEN**

Bevor die Prüfung gestartet werden kann, muss der jeweilige Fragenkatalog in das LTS Teststudio übertragen werden. Dies bereiten Sie, wie in den folgenden Schritten beschrieben vor.

1. Katalog heraussuchen und abschließend bearbeiten (Abb. 32)

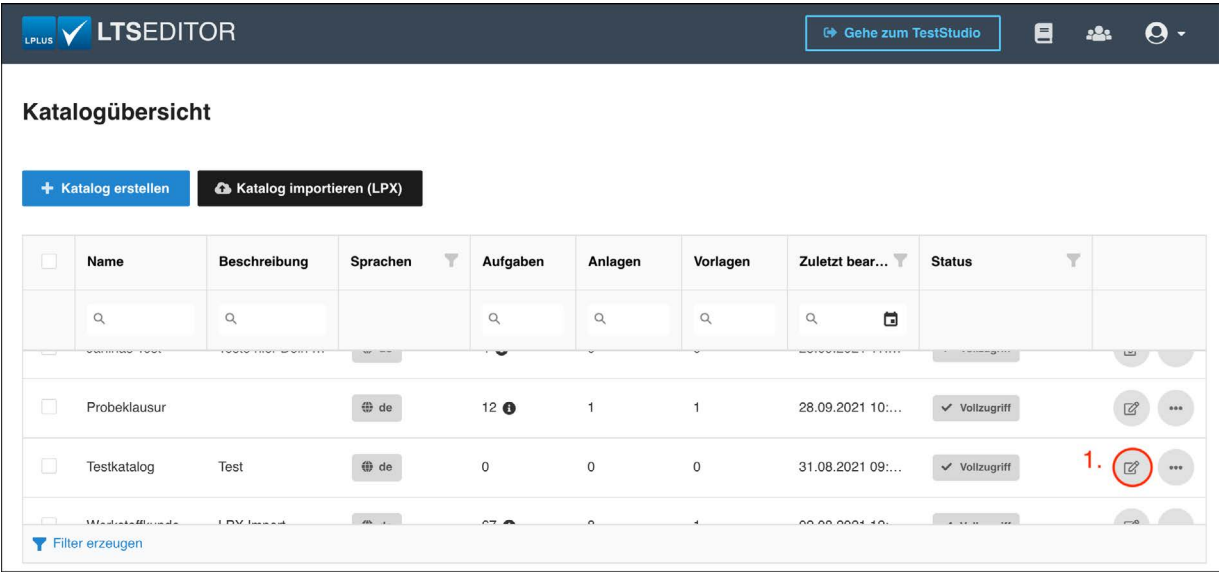

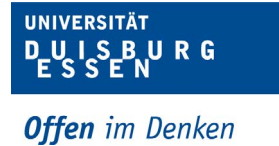

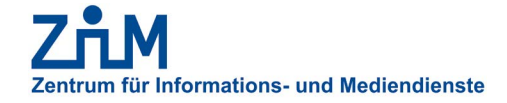

- 
- 2. Vorlagen öffnen (Abb. 33)
- 3. Vorlage erstellen (Abb. 33)

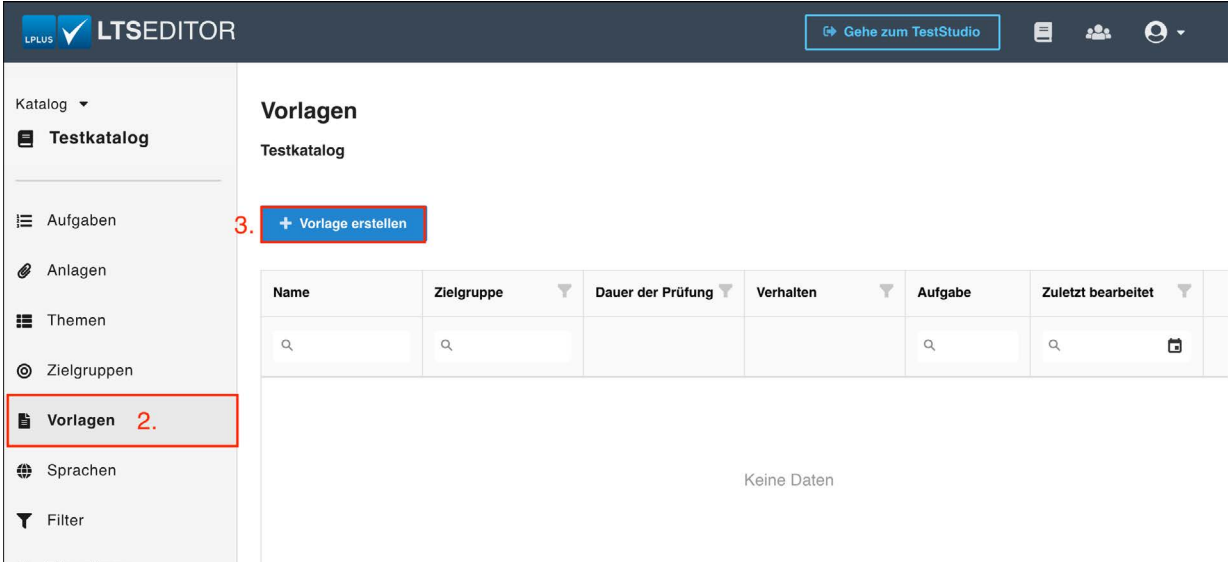

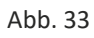

- 4. Vorlage benennen (Abb. 34)
- 5. Zielgruppe auswählen (Wichtig, wenn unterschiedliche Prüfungen mit Fragen aus einem Katalog gefüllt werden sollen.) (Abb. 34)
- 6. Angabe der Prüfungsdauer (Abb. 34)
- 7. Bestätigen (Abb. 34)

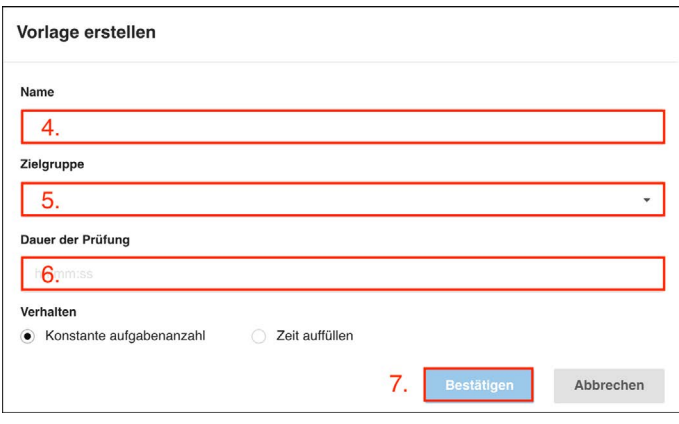

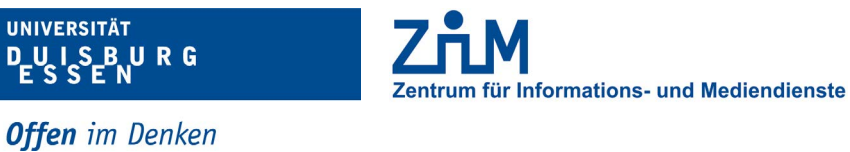

- 8. Eingabe der Anzahl verwendeten Fragen (Abb. 35)
- 9. Speichern und Schließen (Abb. 35)

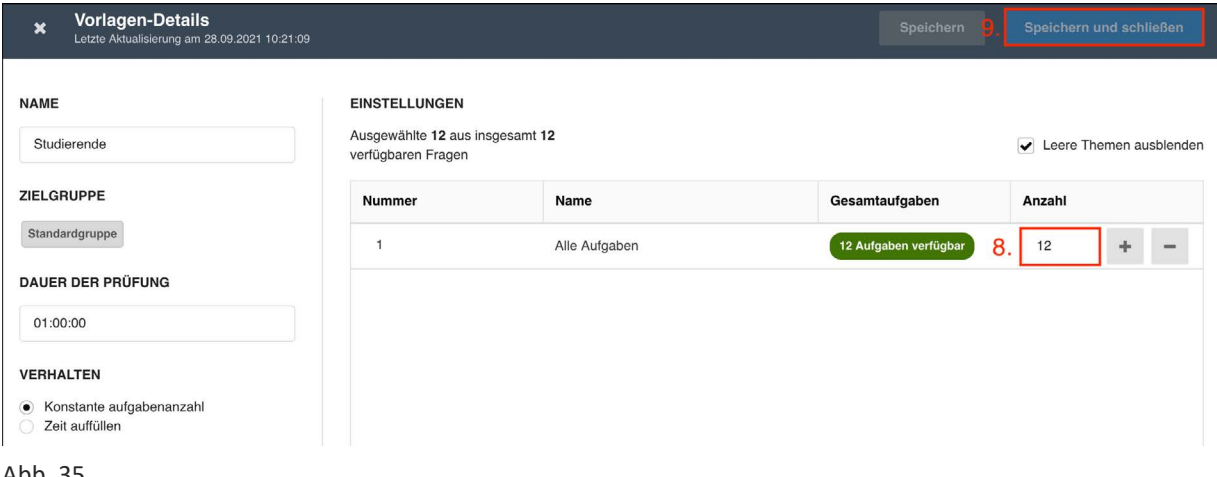

- Abb. 35
	- 10. Menü öffnen (Abb. 36)
	- 11. Zurück zur Katalogübersicht (ab hier übernimmt das ZIM) (Abb. 36)

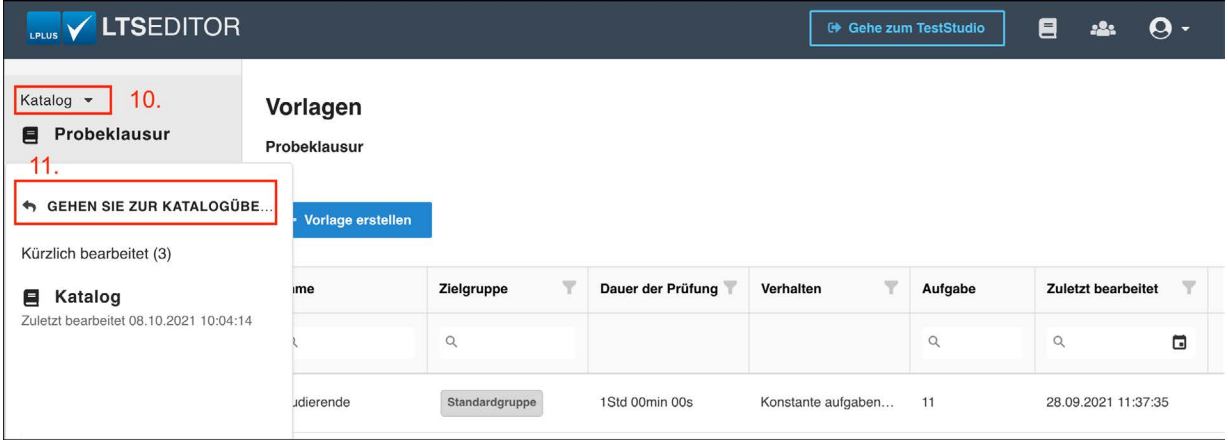

Abb. 36

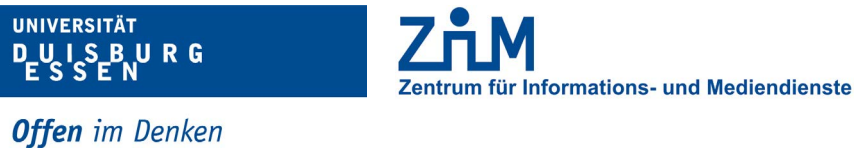

- 12. Katalog suchen und Menü ausklappen (Abb. 37)
- 13. Transfer zum Teststudio starten (Abb. 37)
	- 1. Verbindungen (lts3.uni-due.de) wählen.
	- 2. Wählen Sie die gewünschten Vorlagen (im Zweifel, alle).
	- 3. Wählen Sie die erstellten "Sprachpakete".
	- 4. Nach prüfen der Zusammenfassung bestätigen Sie den Transfer.

| LPLUS V LTSEDITOR                                  |                 |                         |                                     |                 |              |          | <sup>■</sup> Gehe zum TestStudio |                          | 目<br><u>.2.</u>                 | Q -                             |
|----------------------------------------------------|-----------------|-------------------------|-------------------------------------|-----------------|--------------|----------|----------------------------------|--------------------------|---------------------------------|---------------------------------|
| Katalogübersicht                                   |                 |                         |                                     |                 |              |          |                                  |                          |                                 |                                 |
| A Katalog importieren (LPX)<br>+ Katalog erstellen |                 |                         |                                     |                 |              |          |                                  |                          |                                 |                                 |
| O                                                  | Name            | Beschreibung            | $\overline{\mathbf{v}}$<br>Sprachen | Aufgaben        | Anlagen      | Vorlagen | Zuletzt bear                     | <b>Status</b>            | $\overline{\mathbf{Y}}$         |                                 |
|                                                    | $\alpha$        | $\alpha$                |                                     | $\alpha$        | $\alpha$     | Q        | ō<br>Q                           |                          |                                 |                                 |
| □                                                  | VAIIIIIAO ICOL  | $1000$ $1101$ $1001$ $$ | W UC                                | $+ 35$          | $\cup$       | $\cup$   | $LU, UU, LUL + 11$               | w vonzugnin              |                                 | $\overline{\omega}$<br>$-0.0.0$ |
|                                                    | Probeklausur    |                         | $oplus$ de                          | 12 <sub>0</sub> | $\mathbf{1}$ |          | 28.09.2021 11:                   | $\checkmark$ Vollzugriff |                                 | 2<br>$\mathbb{Z}$<br>           |
| u                                                  | Testkatalog     | Test                    | <b>⊕</b> de                         | $\mathbf 0$     | $\mathsf{O}$ | $\circ$  | 31.08.2021 09:                   | V Vollzugriff            | Bearbeiten<br>Exportieren (LPX) |                                 |
|                                                    |                 |                         | $\sim 10^{-1}$                      |                 |              |          |                                  |                          | Transfer 13.                    |                                 |
|                                                    | Filter erzeugen |                         |                                     |                 |              |          |                                  |                          | Löschen                         |                                 |

Abb. 37

14. Bestätigen (Abb. 38)

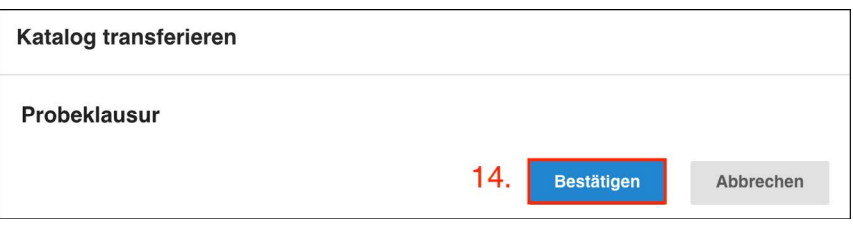

Abb. 37